# AF792 User Manual

Version number: V1.0.1

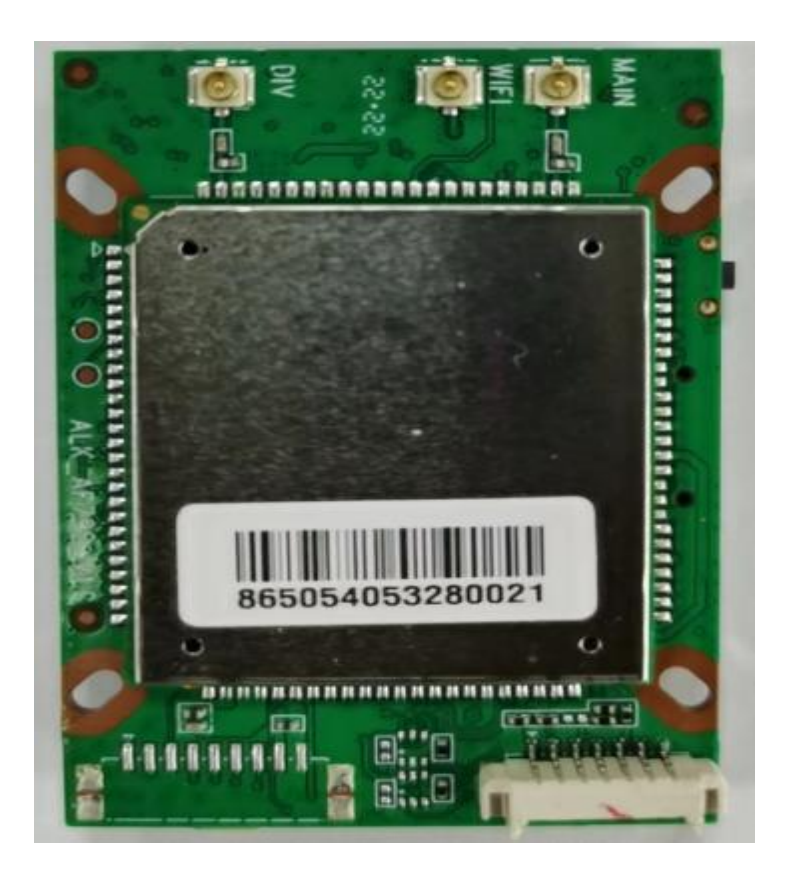

#### **catalog**

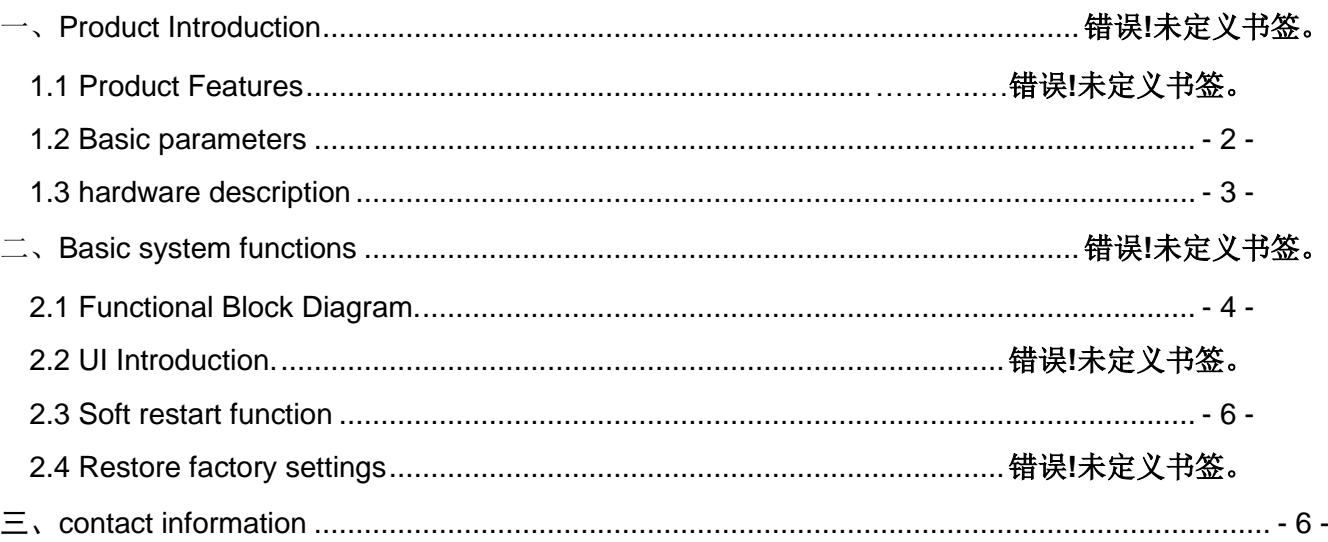

# **Product Introduction**

 $-1 - / 7$ AF792 is a high-speed portable 4G router that provides various network formats such as TDD-LTE/FDD-LTE/WCDMA for data networking and SMS functions. It supports China Unicom's 4G/3G data and SMS services, as well as China Mobile and China Telecom's 4G data services, and supports customization of foreign frequency bands; The router is designed with rich peripheral interfaces and a powerful software support platform, providing a friendly secondary development software and hardware platform that can support various peripheral devices and meet users' diverse business functional needs.The product adopts an industry grade high-performance embedded architecture that supports wired WAN access to local area networks,Support wired LAN port access to 4G networks, support wireless WiFi local viewing, and provide reliable data transmission networking for the security field; Supports WiFi relay mode, suitable for home camera monitoring scenarios.

# **1.1 Product Features**

>Supports TDD-LTE/FDD-LTE/WCDMA network standards.

>UI software supports SMS and phonebook functions

>Supports RNDIS mode, allowing you to connect to the internet without using modem dialing when plugging in a computer device

>Supports APN automatic network inspection, 3/4G format switching, and SIM information display

>Supports WPS functionality, allowing users to easily and securely connect to WIFI

>Support traffic statistics, set packages according to needs, set traffic and time reminders

>Support firewall functions, providing address filtering, port mapping, UPnP, DMZ, and other functions;

>Supports one WAN port, two LAN ports, and WiFi access, allowing multiple devices to access the internet simultaneously through the LAN

# <span id="page-1-0"></span>**1.2 Basic parameters**

The parameters of AF792 module are shown in Table 1: Basic parameters of AF792

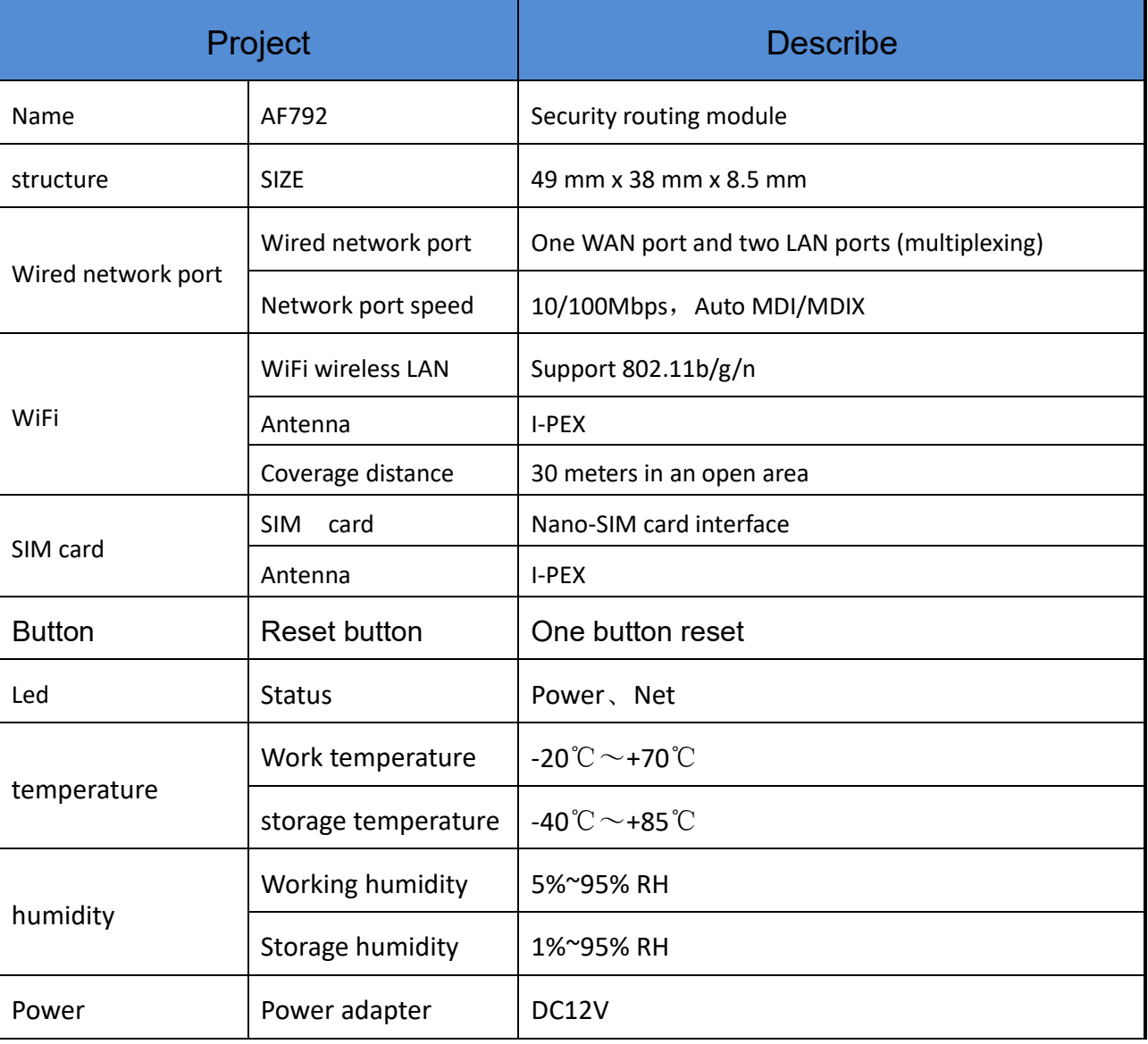

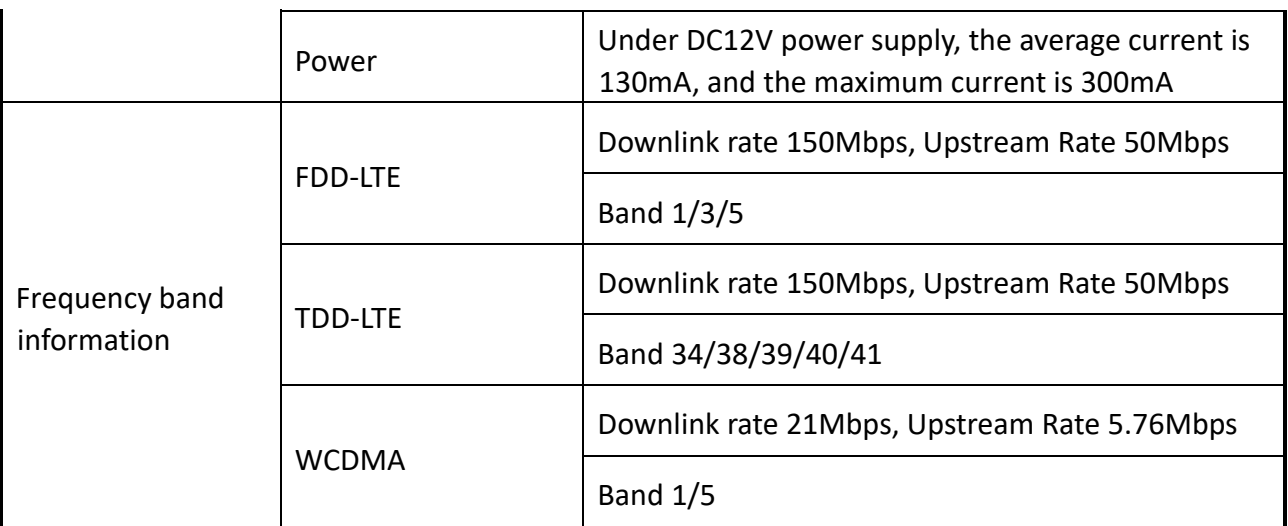

# <span id="page-2-0"></span>1.3 hardware description

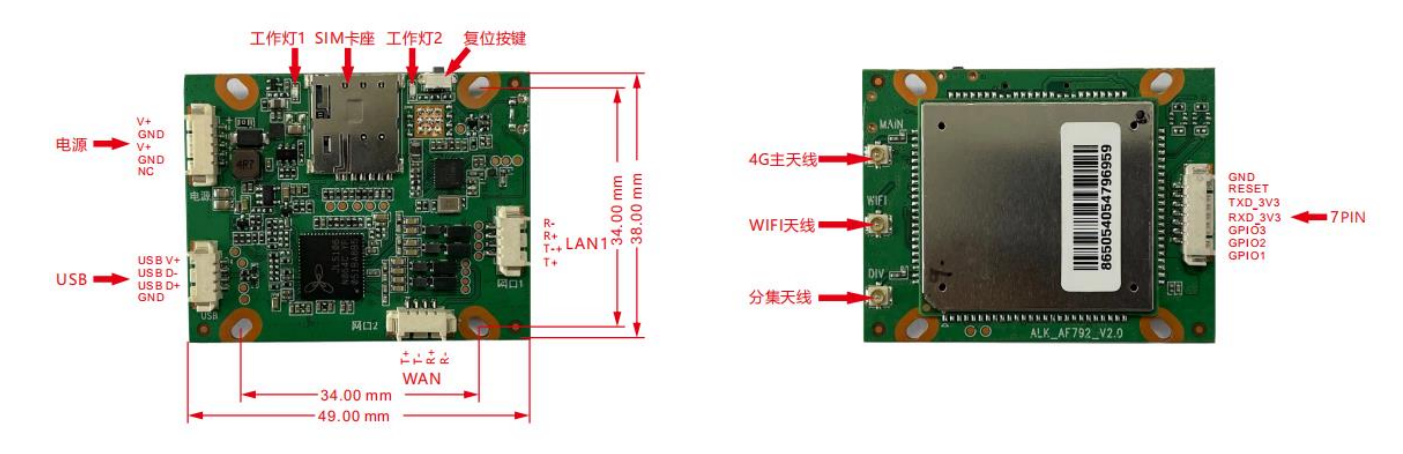

Figure 1 AF792 Dimensional Drawing

Product size: 49.0\*38.0\*8.5mm (L\*W\*H) Installation method: fixed with holes or directly fixed with bolts Hole size: 33.0\*33.0mm (L\*W)

### 1.3.2 Interface Overview

### **Table 2: Interface and Status Indicator Description**

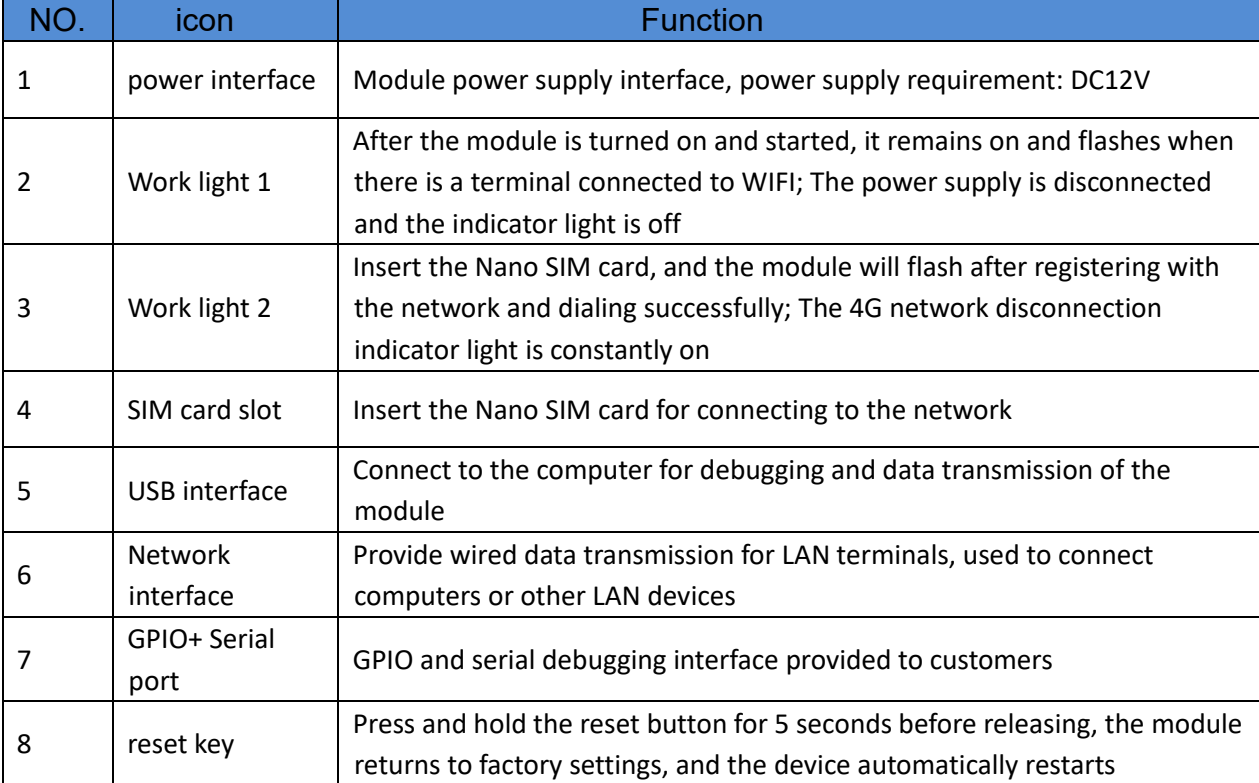

#### <span id="page-3-0"></span>2,Basic system functions

This chapter will introduce the basic functions of AF792, and the overall block diagram of the routing function is as follows

#### 2.1,How to log into 4G router and manage router

A, Use a computer or mobile phone to connect to the WIFI of the 4G camera,

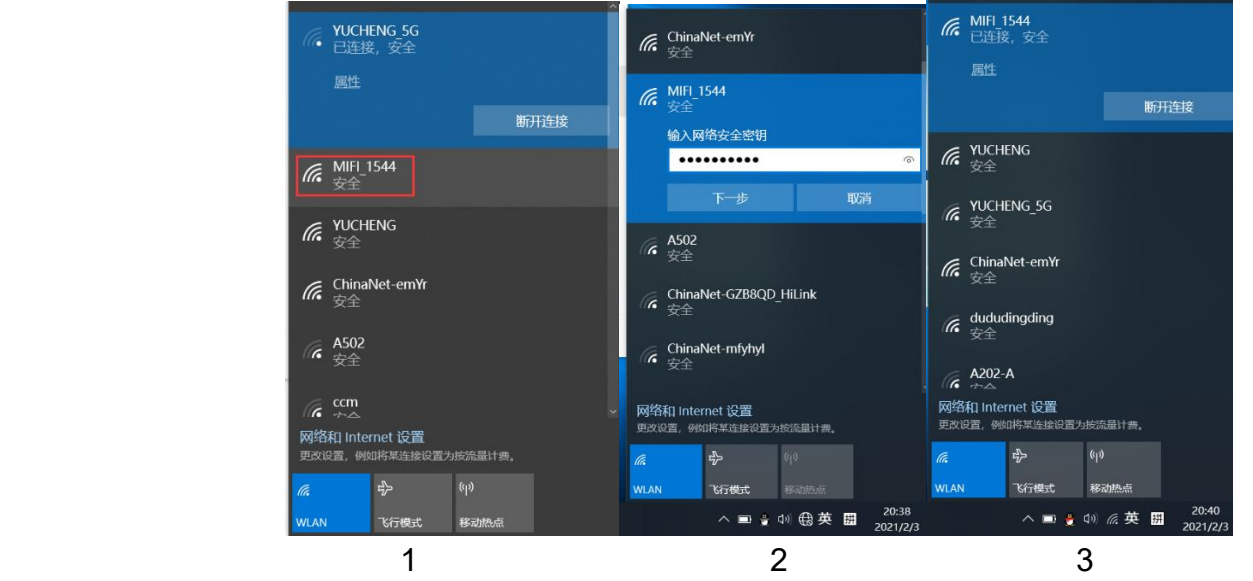

Use a computer to search for the WIFI signal of the camera. The WIFI name is the WIFI signal starting with MIFI-X, as shown in Figure 3. Select this WIFI signal and enter the connection password: 1234567890. Click the connect button, the computer will automatically connect to the camera via WIFI. As shown in Figure 4, the WIFI connection is successful.

B, Open the browser, enter the login address of the 4G router in the address bar of the browser: 192.168.100.1, enter the login user: admin, login password: admin, as shown in Figure 5.

If the system is displayed in Chinese, please change the language to English, as shown in Figure 2.2 UI Introduction

The device supports webUI function. After successfully connecting the device to a computer or mobile phone, enter 192.168.100.1 in the browser address, enter the password admin, and then click to confirm login; There is a language selection in the upper right corner, which defaults to Chinese and supports English.

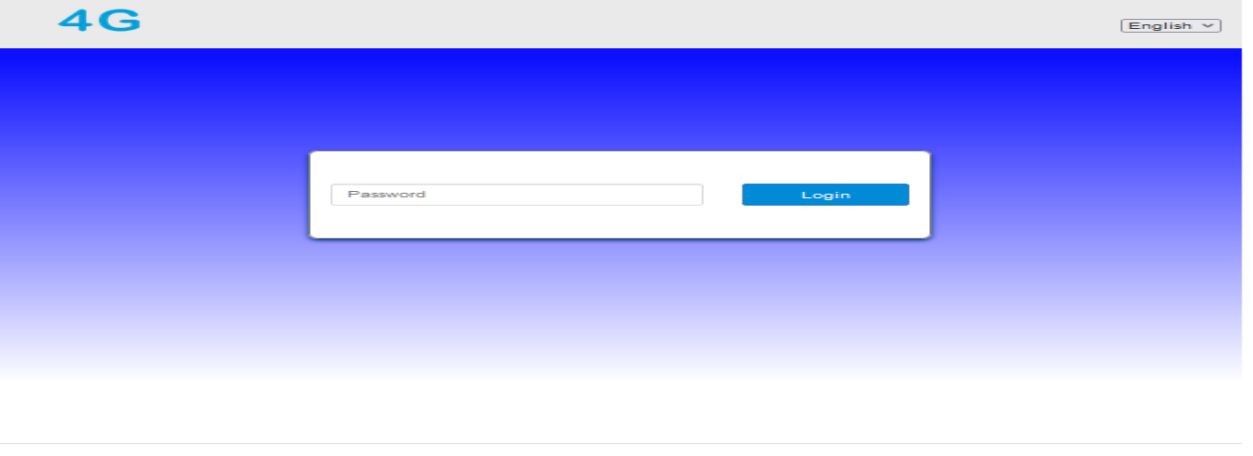

Copyright @ 2010-2023 All rights reserved

Figure 3 Login Interface

After logging in, you can make a series of settings for the router.

 1) Home page: Display device connection status, signal strength, operator, card status, WiFi access count, IP address, software version, etc.

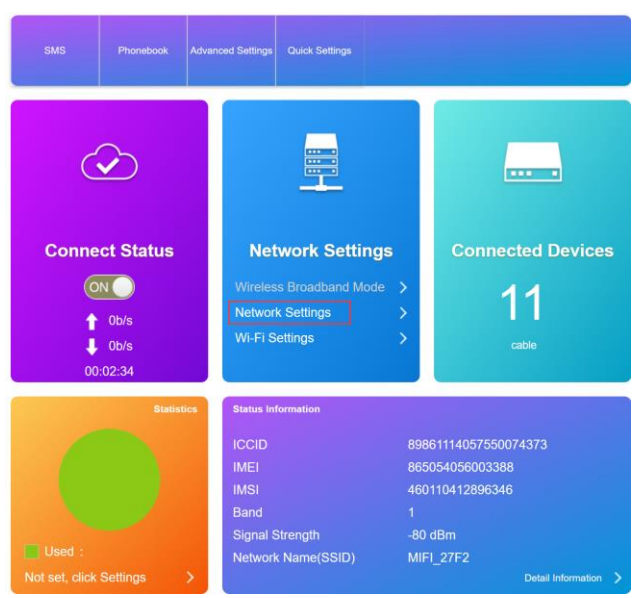

Figure 4 Home page interface

 2) Network page: mainly for network settings, including settings for external network connections and wireless internal networks

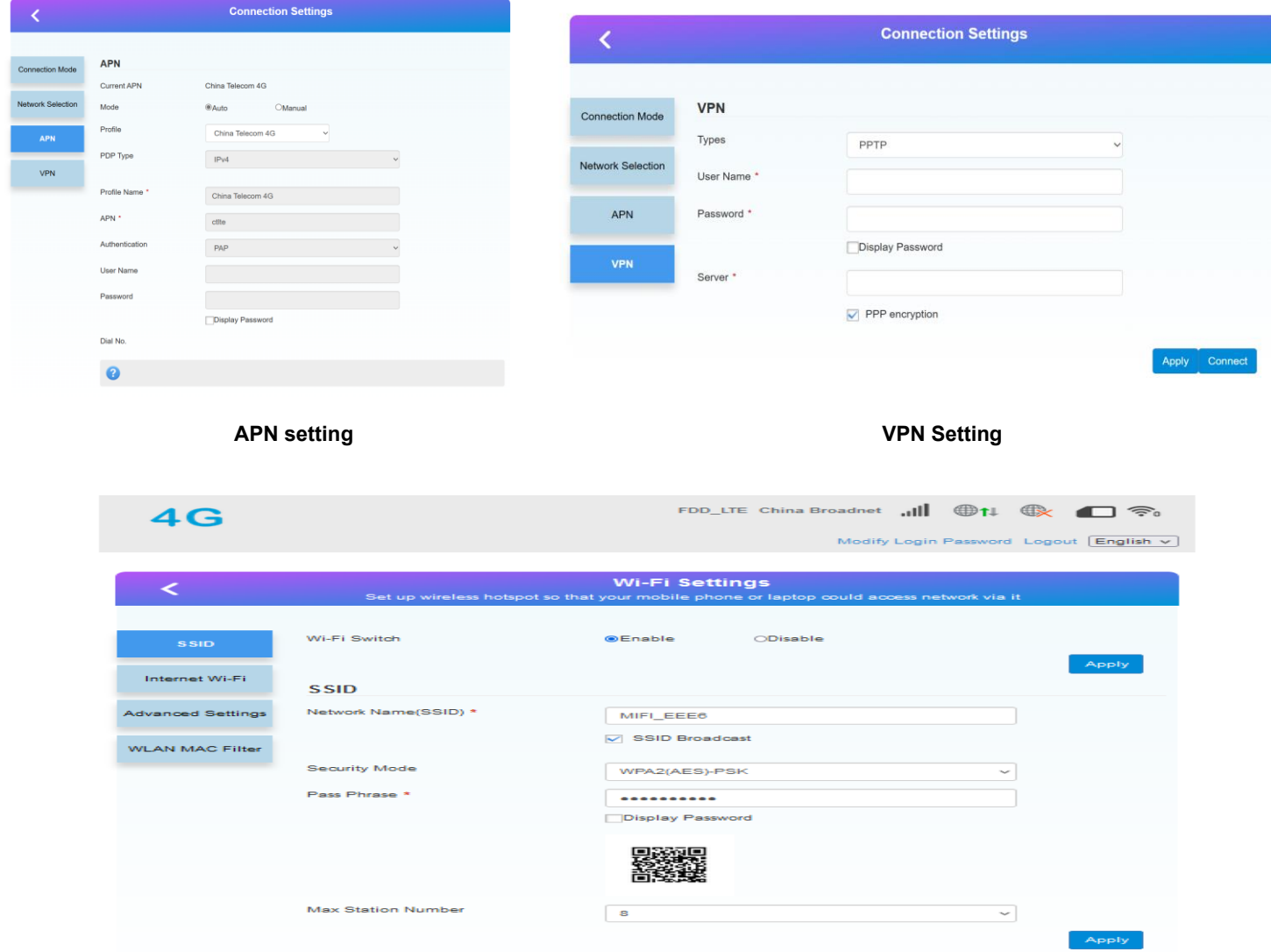

**Figure 6 Wireless Intranet Interface**

3) Advanced settings page: including routing, firewall, firmware upgrade, restart, factory reset, etc

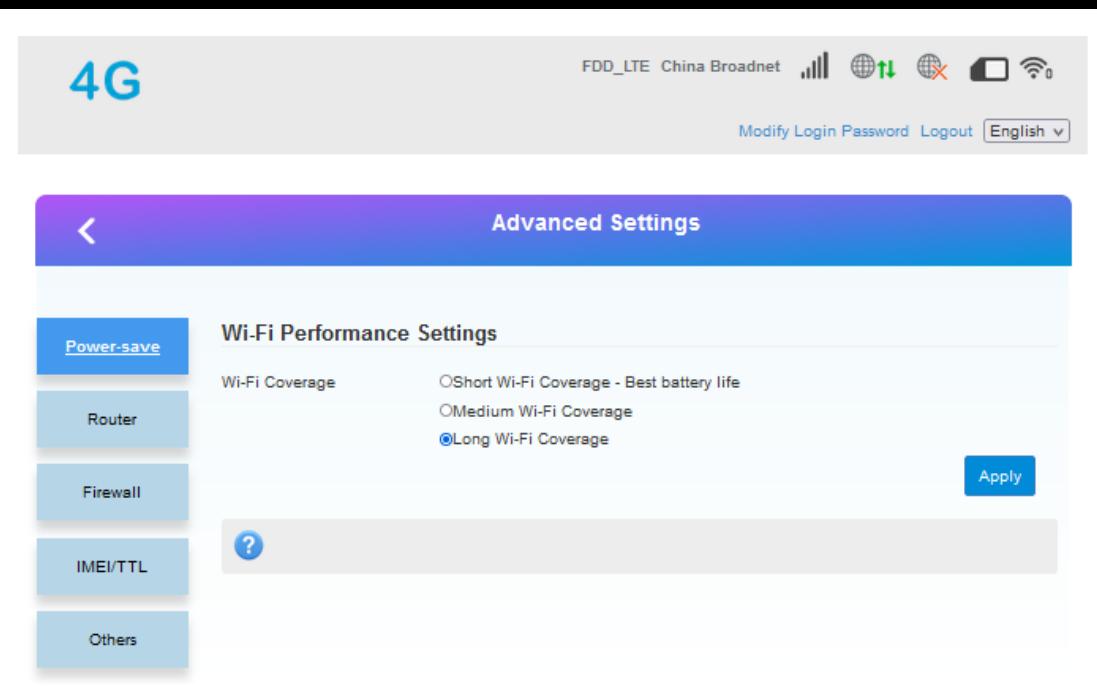

#### Figure 7 Advanced Settings Interface

#### <span id="page-5-0"></span>2.3 Soft restart function

Support web based restart routers; The restart time is about 40 seconds, and after 40 seconds, the device fully starts successfully.

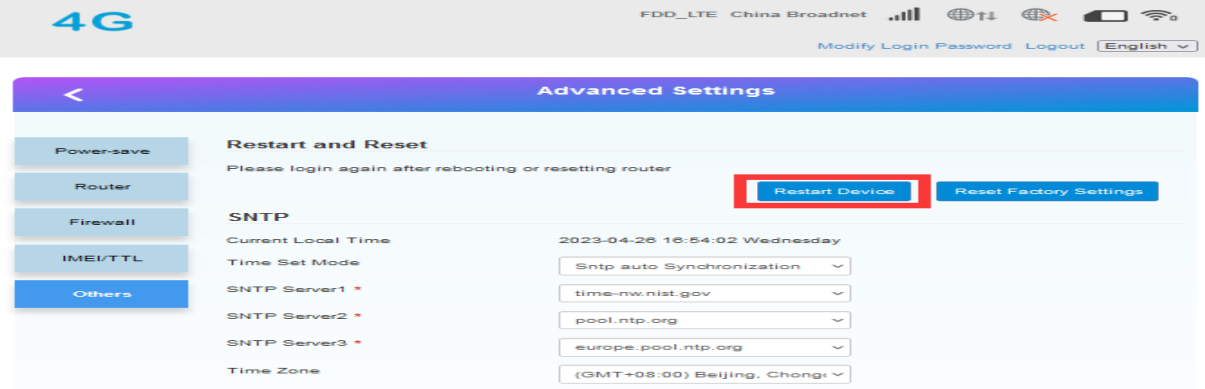

#### 2.4 Restore Factory Settings Function

Support web based restoration of factory settings.

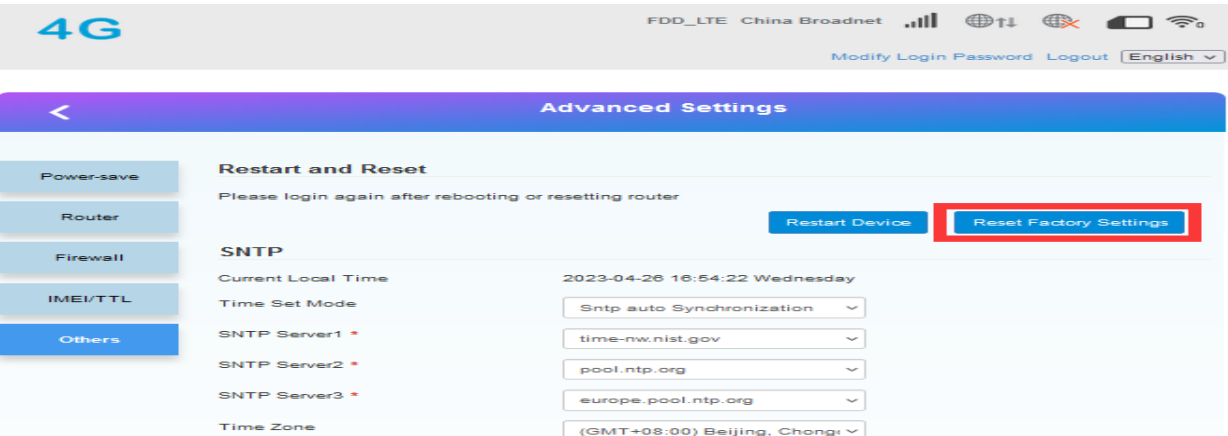

### **Figure 9 Restore Factory Settings Page**

<span id="page-5-1"></span>The module can also be restored to factory parameters by pressing the Reload button (hardware reset button). Method: Press and hold for 5 seconds to release, and the router will automatically restore its factory parameter settings and restart

## .contact information

#### **EsunStar Technology Co., Ltd.**

Address: B505-2, Zerun Center, No. 4088 Banxuegang Avenue, Bantian Street, Longgang District, Shenzhen, Guangdong, China,518129

Contact: Qi quan Email:service@esunstar.net Skype:hkcctv2008@outlook.com WeChat: esunstar